## **Application: Excel – Arranging Workbooks**

Use the Window options on the **View** tab to arrange more than one spreadsheet on the screen at a time. Once you have selected the **View**  tab you can choose from the following.

**1. New Window** will create a duplicate of the current spreadsheet in a new window and an incremental number will be added to the **Title Bar.**

## Test 1.xlsx:2 - Excel

- Changes made to one spreadsheet will be reflected in the duplicate spreadsheets. However, it does allow you to view parts of the spreadsheet at one time.
- **2. Arrange All** will display the following dialog box. Choose the display you want. If you select the **Windows of active workbook** option, it will arrange windows created using **New Window** above.

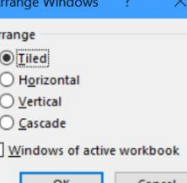

- OK Cancel **3. Freeze Panes** is useful on large spreadsheets to ensure that the top row, first column or specified rows and columns remain static on the screen while you are scrolling through a spreadsheet.
	- If it is just the top row or left column you want to freeze, select **Freeze Panes** and **Freeze Top Row** or **Freeze Left Column** respectively. Otherwise select the cell to the right and below the columns and rows you want to freeze and select **Freeze Pane**s.

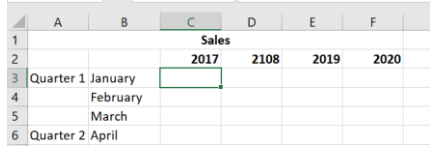

- **4. Split** will split the current spreadsheet so you can then view different parts of the same spreadsheet. Click on **Remove Split**  to return to the spreadsheet in full screen.
- **5. Hide** and **Unhide** will remove the active Workbook from view. When you click on **Unhide** a dialog box will be displayed showing all hidden workbooks. Select the one you wish to unhide and click on **OK**.

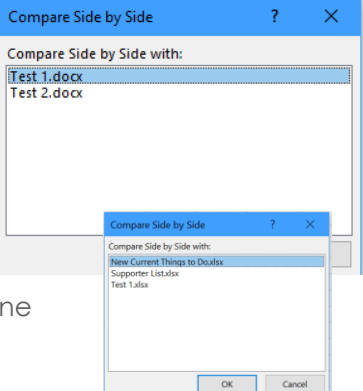

**6. View Side by Side** and **Synchronous Scrolling.** This

will display a dialog box listing all open Excel spreadsheets apart from the active one. Select the other spreadsheet you wish to view and click on **OK**. The spreadsheets will be displayed vertically side by side.

- You can then choose to turn on or off **Synchronous Scrolling** depending on whether you want the spreadsheets to move independently or not.
- **7. Switch Windows** will display a drop-down list of all open Excel Spreadsheets. Click on a spreadsheet to activate it.